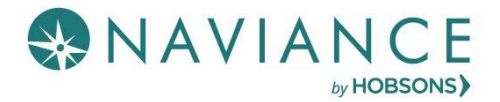

## Features

- Letters of recommendation page, accessible in Naviance Student from **Colleges** > **Apply to College** > **Letters of Recommendation**
- Students will see the min/max requests allowed for colleges in their Colleges I'm Applying to list
- Students can select the specific college(s) they want a specific teacher to write a recommendation
- Students can select All current and future colleges I add to my Colleges I'm Applying to list be sent (Students are prevented from requesting more than the max number of letters of recommendation allowed by the college
- Students are prevented from requesting more than the max number of letters of recommendation allowed by the college
- Students will see their requests as well as the status (Requested, In Progress, Submitted, Cancelled)
- Students will see submission date and time of each letter of recommendation for each college/university requested
- Students will see the date/time of each status change, as well as the name of the user who made the change
- If a student deletes an application, the associated letter of recommendation requests will not be displayed on the LOR status page; if the application is restored, the LOR requests will re- appear in the student's list of requests
- A daily summary email will be sent.

## LOR Request Data

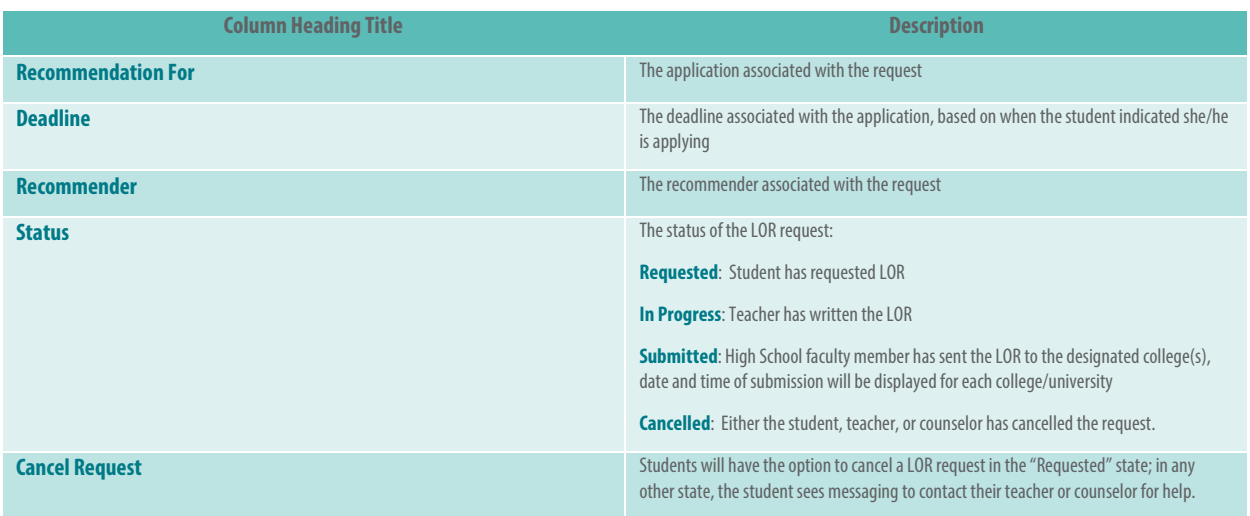

## Steps to Request a LOR

- 1. From Naviance Student, Navigate to **Colleges** > **Apply to College** > **Letters of Recommendation**.
- 2. To get started, click **Add Request**.

The Add New Request page displays.

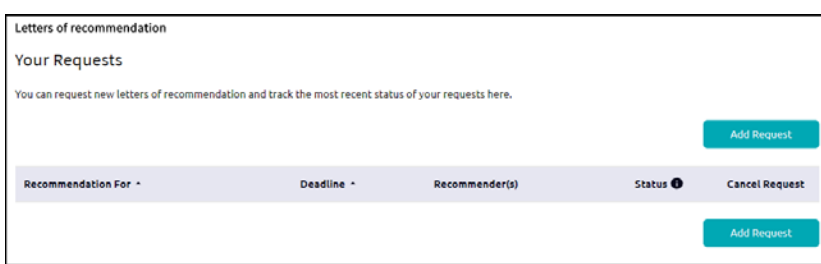

- 3. Enter information for Steps 1-3.
	- **Step 1**: Select a teacher from the drop-down list.

If a teacher is not available from this list, they must be added to the Teacher List in Naviance. Report this to the Site Manager.

- **Step 2**: Decide if you want the teacher to fill out a recommendation for (1) a specific college(s) from your Colleges I'm Applying To list or (2) All current and future colleges you add to Colleges I'm Applying to.
- **Step 3**: Include a personal note to remind your recommender about your great qualities and any specifics about your request.

## 4. Click **Submit Request**.

A green status bar shows the teacher's name and the number of requests for the student.

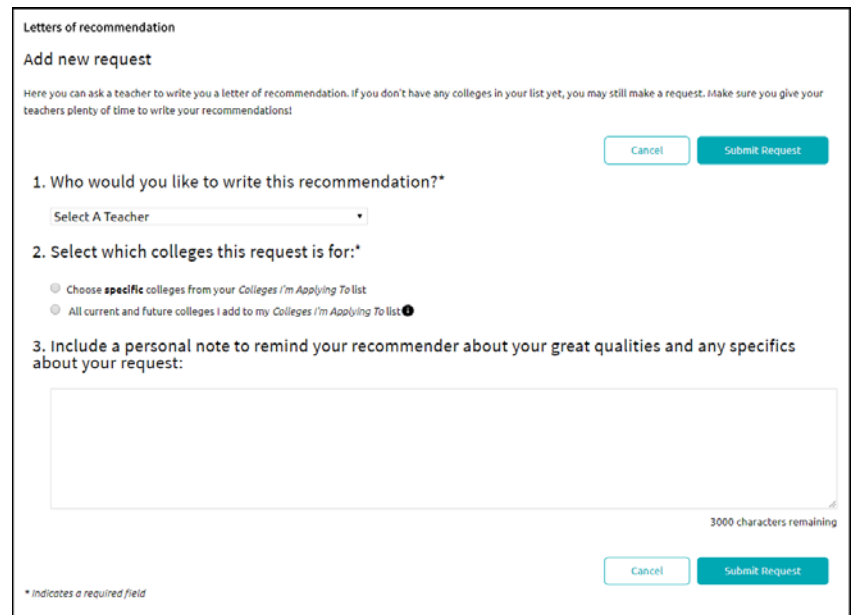